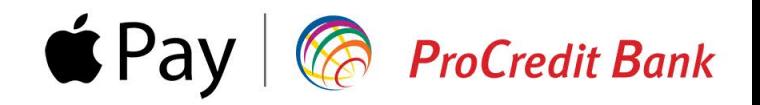

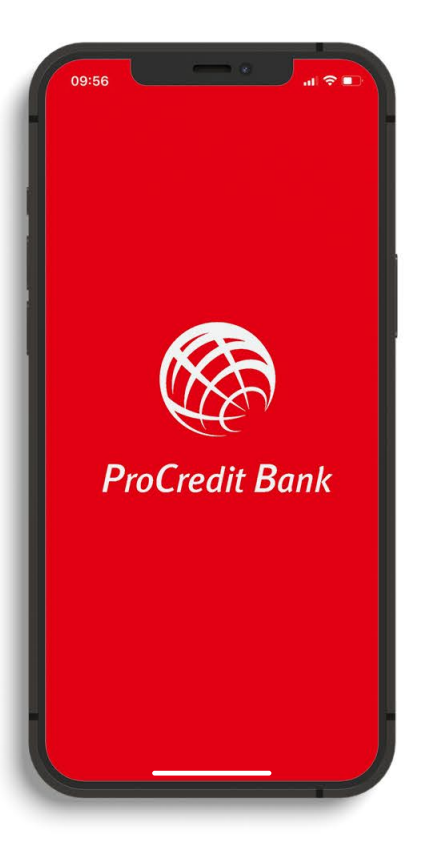

# Ghid de înrolare card în Apple Pay pentru persoane fizice

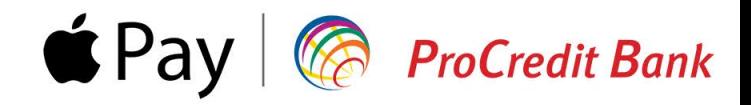

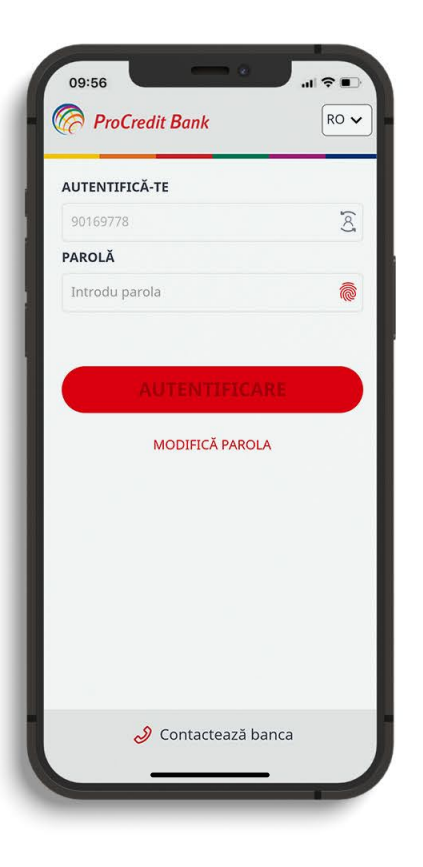

Accesează aplicația Mb@nk. Asigură-te că folosești ultima versiune.

Dacă nu ai mai folosit până acum aplicația de Mobile Banking de la ProCredit Bank, atunci îți recomandăm să consulți ghidul de aici pentru prima autentificare.

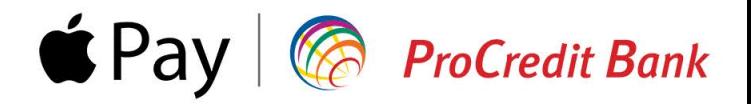

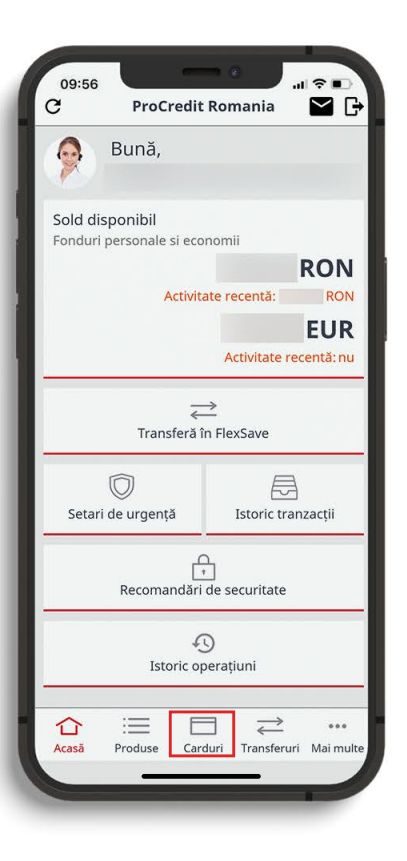

#### Pasul<sub>2</sub>

Selectează meniul Carduri din partea de jos a ecranului.

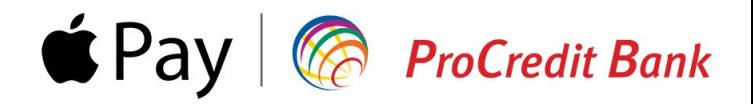

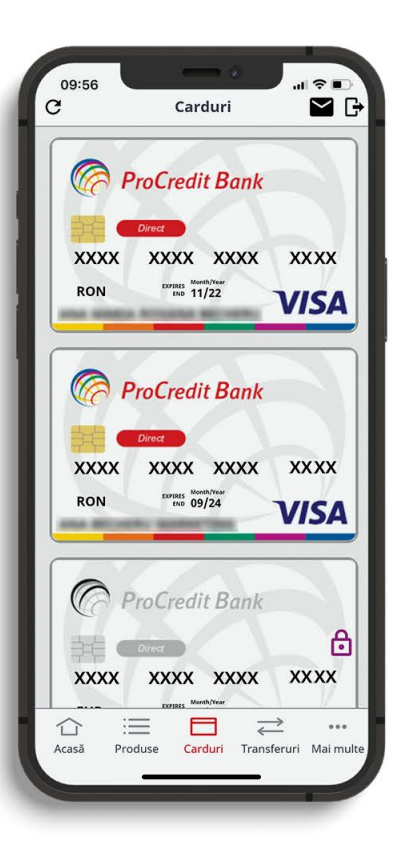

## Pasul<sub>3</sub>

Selectează cardul pe care dorești să îl înrolezi în serviciul Apple Pay.

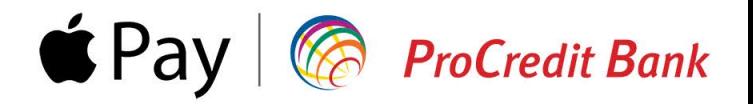

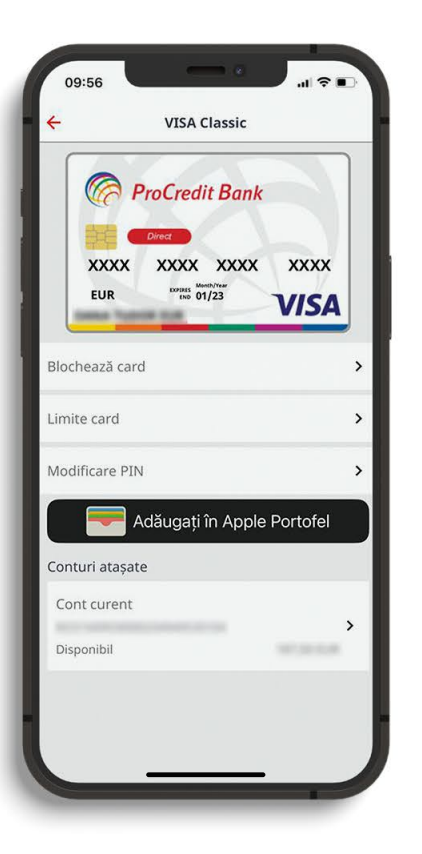

Selectează opțiunea Adăugați în Apple Portofel pentru adăugarea cardului în Apple Pay.

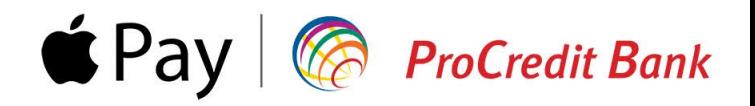

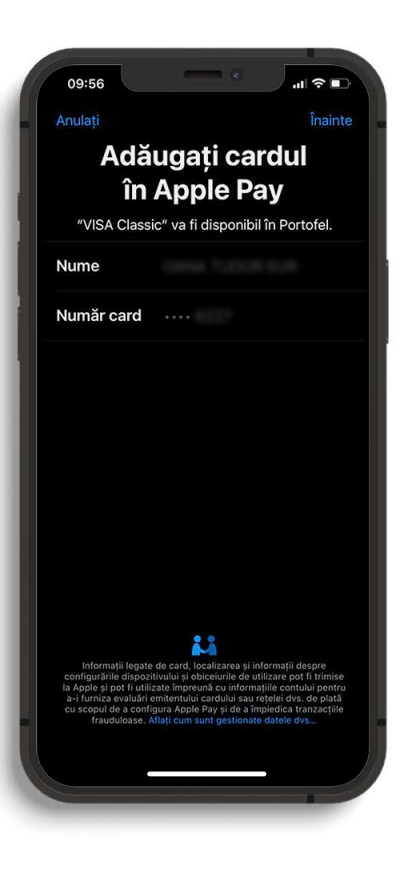

## Pasul<sub>5</sub>

Vei fi redirecționat către Portofel & Apple Pay, datele cardului tău ProCredit Bank adăugându-se în mod automat. De aici mai ai doar câțiva pași până la finalizarea procesului de înrolare. Apasă pe Înainte pentru adăugarea cardului ales.

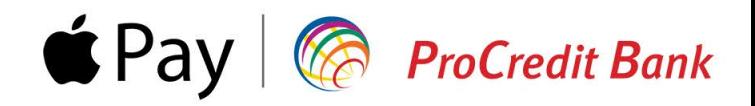

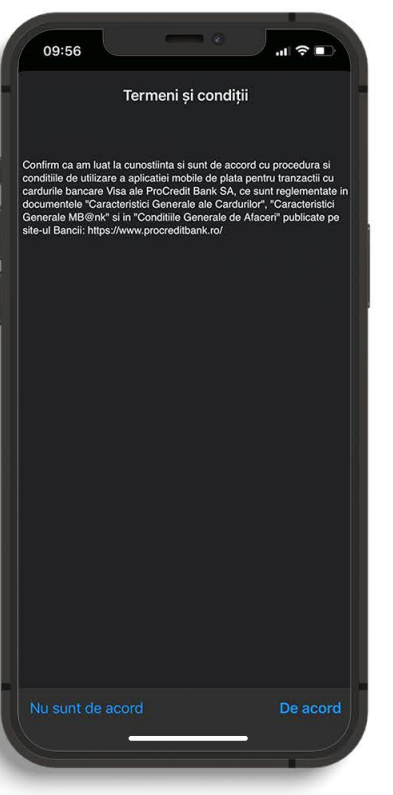

Accesează pagina Condiții Generale de Afaceri pentru a te informa cu privire la condițiile de utilizare a aplicației Mb@nk, iar dacă ești de acord, poți merge mai departe pentru înrolarea cardului în Apple Pay.

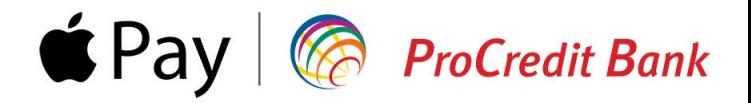

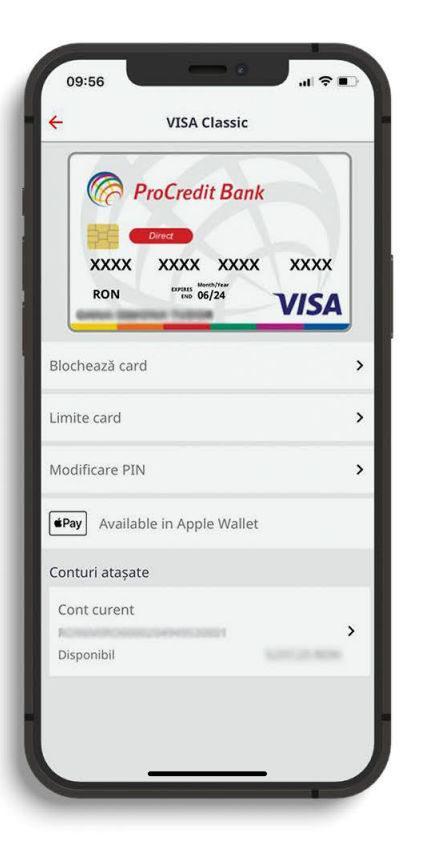

Pentru a verifica înrolarea cu succes a cardului în Apple Pay, intră în aplicația Mb@nk la meniul Carduri și selectează cardul ProCredit Bank dorit. Apoi, în următorul ecran din aplicație ar trebui să vezi la detaliile cardului: Available in Apple Wallet.

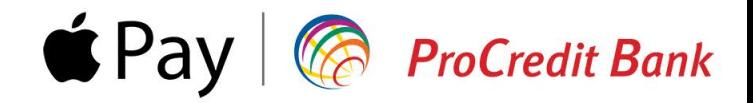

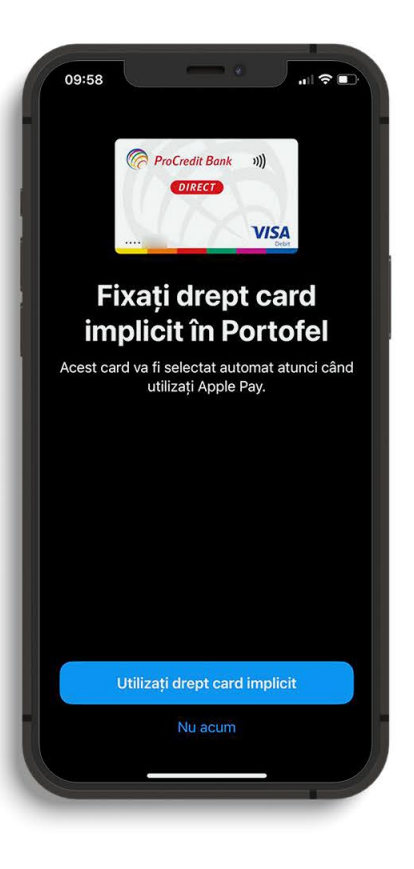

#### Asigură-te că...

Setezi cardul ca implicit în Portofel, pentru ca acesta să fie folosit automat atunci când faci plăți cu Apple Pay.

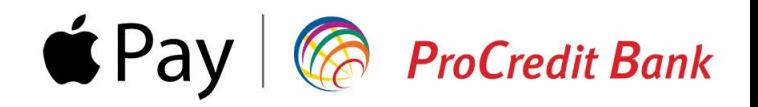

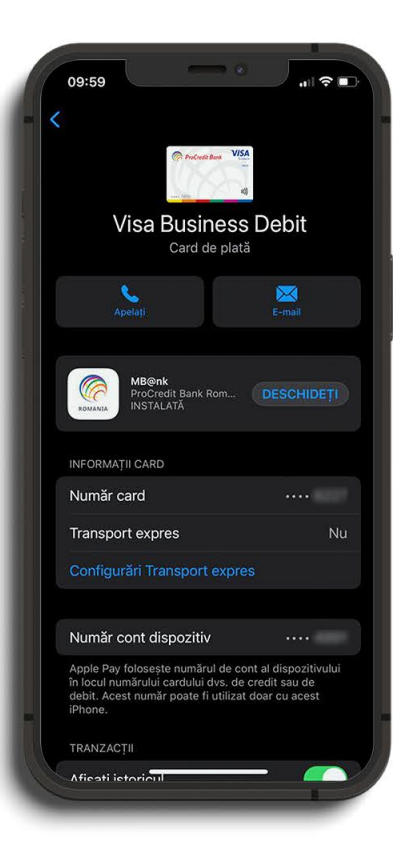

# Ghid de înrolare card în Apple Pay pentru persoane juridice

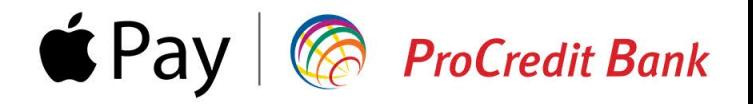

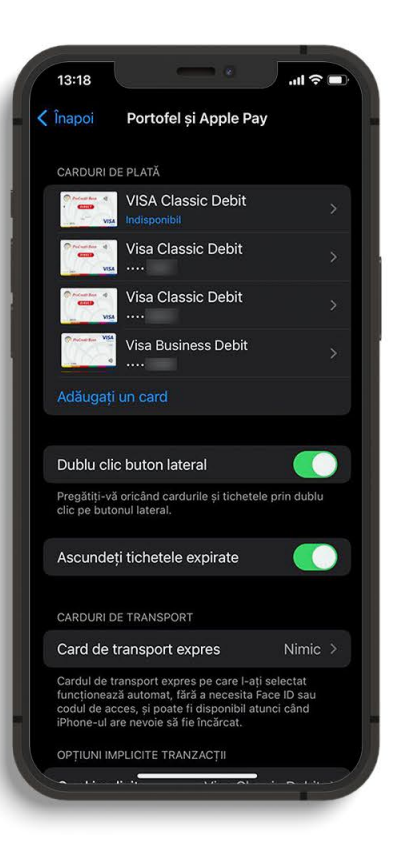

Accesează din Configurări opțiunea Portofel și Apple Pay, apoi selectează Adăugați un card.

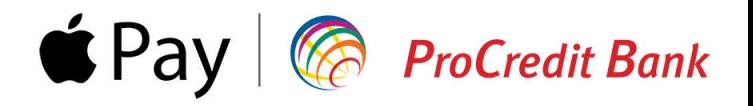

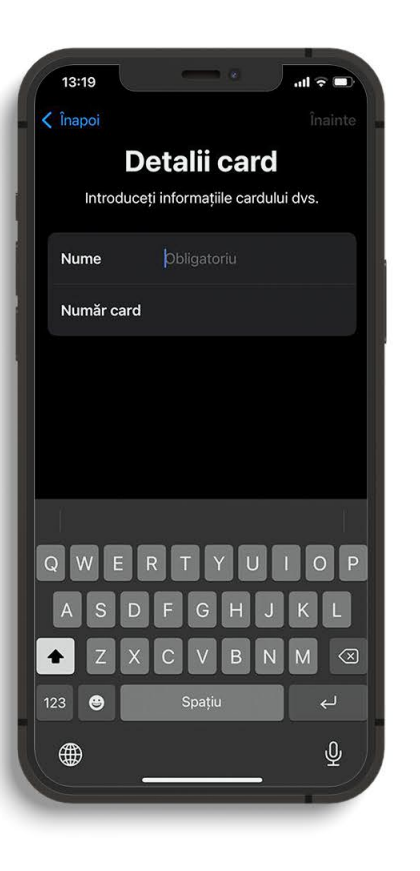

Înrolarea cardului se poate realiza scanând cardul fizic sau prin adăugarea manuală a datelor de pe acesta.Dacăalegiadouavariantă,asigură-tecăai la îndemână cardul pentru a introduce următoarele informații: nume, număr card, data expirării, cod de securitate (CVV).

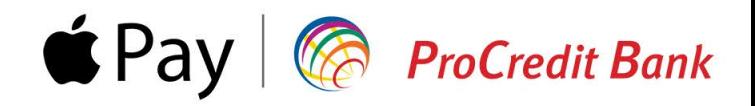

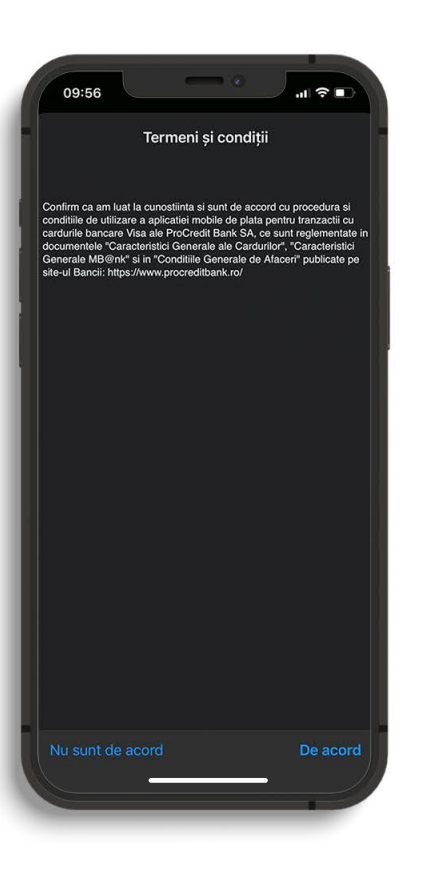

# Pasul<sub>3</sub>

Accesează pagina Condiții Generale de Afaceri pentru a te informa cu privire la condițiile de utilizare a aplicației Mb@nk, iar dacă ești de acord, poți merge mai departe pentru înrolarea cardului în Apple Pay.

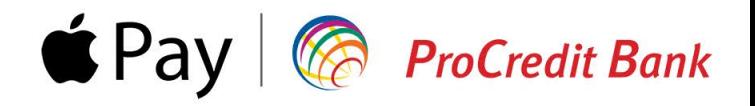

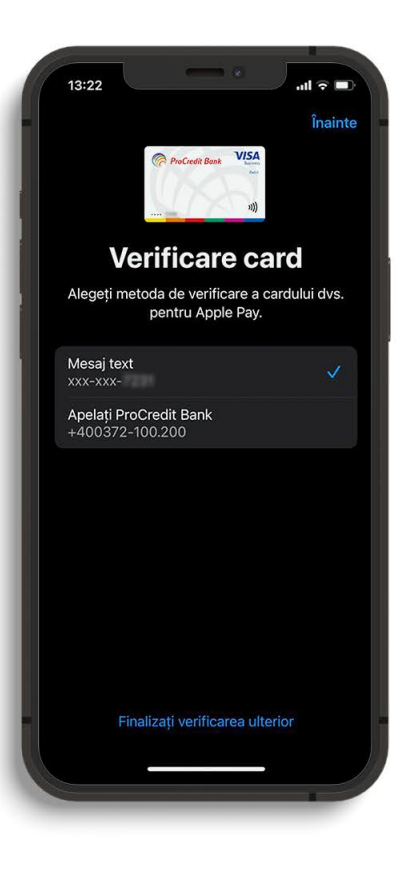

În acest pas poți alege metoda de verificare a carduluităupentruApplePay.Dacăbifezi**Mesaj Text**, vei primi un cod OPT în mesaj pe telefon, pe care îl vei introduce pe următorul ecran. Dacă alegi să fii apelat de un consultant ProCredit Bank, verificarea cardului este posibilă doar în timpul programuluidelucru:Luni-Vineri,08.00-20.00.

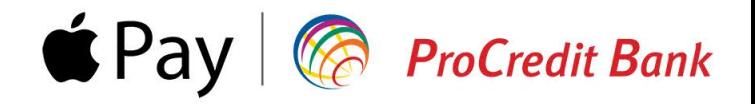

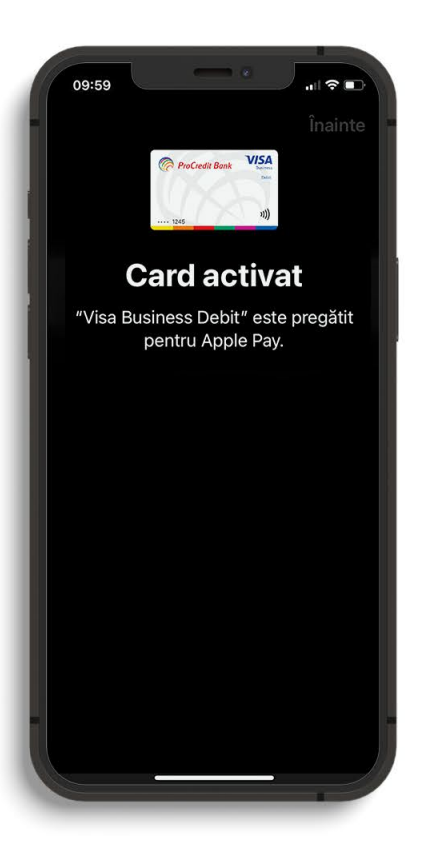

# Pasul<sub>5</sub>

După verificarea cu succes a cardului, vei primi un mesaj de confirmare. Din acest moment poți face plăți contactless direct cu telefonul din Apple Pay.

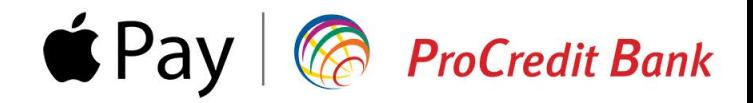

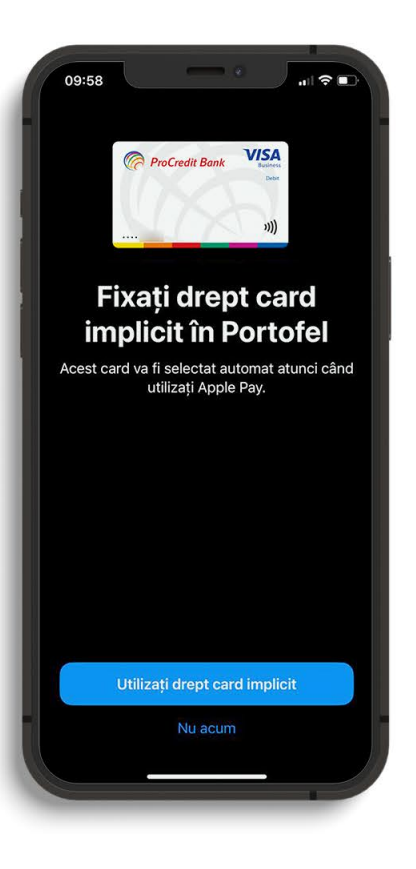

#### Asigură-te că...

Setezi cardul ca implicit în Portofel, pentru ca acesta să fie folosit automat atunci când faci plăți cu Apple Pay.